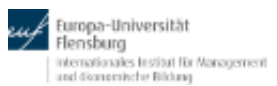

**2021** 

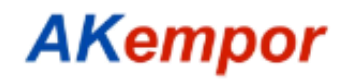

AKempor Jahrestagung am 6./ 7. Mai 2021 online an der Europa-Universität Flensburg

## Herzlich willkommen

# zur digitalen **AKempor-Jahrestagung**

# am 6. und 7. Mai 2021

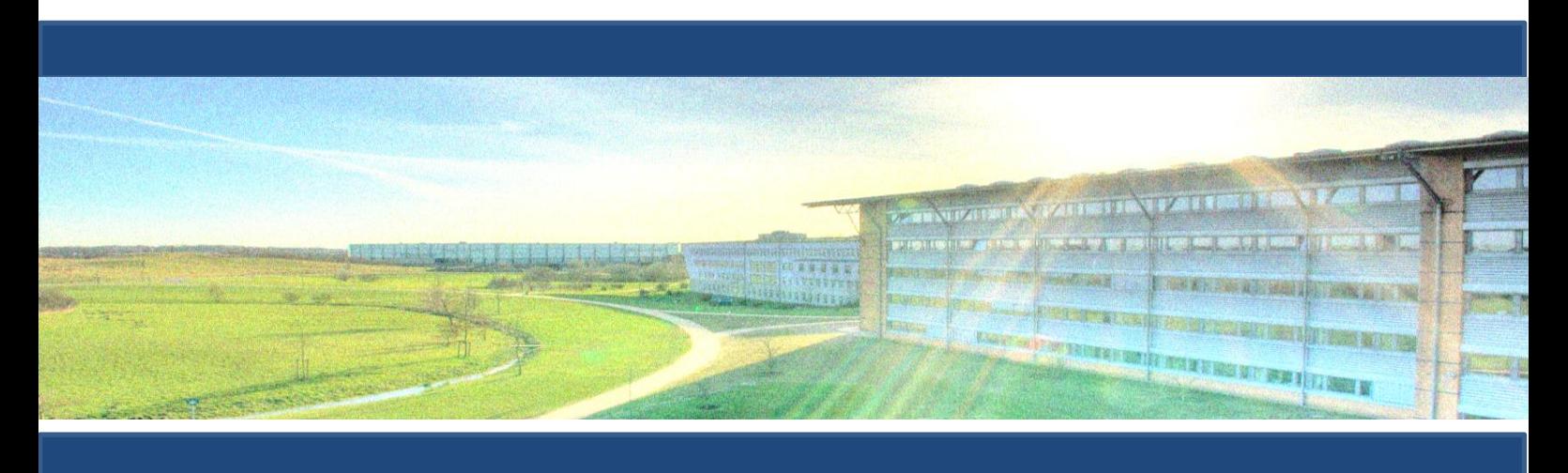

Mit dem Schwerpunkt

## *"Transformation durch Organisation"*

## **Technische Instruktionen**

### für einen unkomplizierten Einstieg in das Onlinetool

*"Cisco Webex"*

Ausgerichtet von der

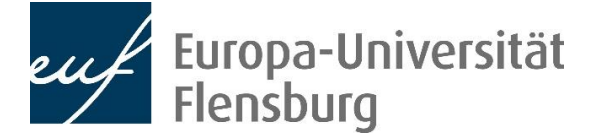

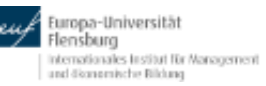

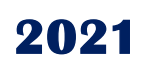

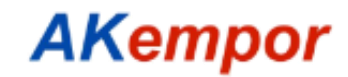

AKempor Jahrestagung am 6./ 7. Mai 2021 online an der Europa-Universität Flensburg

### Herzlich willkommen…

zur diesjährigen Tagung des Arbeitskreises für Empirische Personal- und Organisationsforschung.

Da die Tagung in diesem Jahr – wie so Vieles – nicht wie gewohnt stattfinden kann, möchten wir Sie mit einigen hilfreichen Hinweisen auf die Teilnahme am Onlineformat vorbereiten.

Für die digitale Umsetzung der Tagung wird auf die Software "Cisco Webex" zurückgegriffen. Damit Sie entspannt und gut vorbereitet in die Tagung starten können, haben wir in diesem Handout einige Hinweise für Sie zusammengestellt.

Bitte lesen Sie sich die folgenden Hinweise zu Vorbereitung und Ablauf der Tagung sorgfältig durch, damit einem reibungslosen Ablauf nichts im Wege steht. Sollten sich noch weitere Fragen ergeben, können Sie sich jederzeit an **René Steffes** wenden **(**[pundo-shk@uni](mailto:pundo-shk@uni-flensburg.de)[flensburg.de](mailto:pundo-shk@uni-flensburg.de) bzw. über Handy +**49 172 426 18 26)**. Er wird Sie in technischen Fragen gerne unterstützen.

#### Welche Apps benötige ich?

Cisco Webex lässt sich auf vielen verschiedenen Geräten verwenden. Über jeden gängigen Browser der neusten Version (z.B. Edge, Chrome und Safari) kann der Tagung unkompliziert beigetreten werden. Darüber hinaus gibt es eine Webex-App. Verfügbar ist die App für Windows, Mac OS, oder auch mobil für Apple IOS und Android. Wir empfehlen die Verwendung der Windows/Mac Version, besonders wenn Präsentationen/Folien o.Ä. geteilt werden sollen.

Die folgenden Erläuterungen sind z.T. mit Screenshots versehen, um alle notwendigen Schritte zu visualisieren. Alle Screenshots stammen aus der **App-Version, deren Verwendung wir ausdrücklich empfehlen**. Sollten Sie die App verwenden wollen, können Sie sie [hier](https://www.webex.com/downloads.html/) **herunterladen und installieren**.

#### Wie trete ich der Tagung bei?

Im **beigefügten Programm** finden Sie den **Weblink**, über den Sie der Tagung zum gegebenen Zeitpunkt beitreten können. Bei der erstmaligen Verwendung der App werden Sie unter Umständen per Pop-Up-Nachricht dazu aufgefordert, das **Mikrofon und die Kamera für die Verwendung durch Cisco Webex freizugeben**.

Bevor Sie dem Meeting endgültig beitreten, haben Sie die Möglichkeit, Ihre Kamera und Ihr Mikrofon ein- oder auszuschalten. Diese Einstellungen können Sie auch während dem Meeting jederzeit ändern und so mit wenigen Klicks entscheiden, ob man Sie sehen und hören

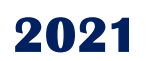

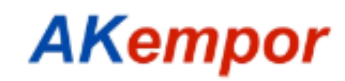

#### AKempor Jahrestagung am 6./ 7. Mai 2021 online an der Europa-Universität Flensburg

können soll. Sind alle Einstellungen zu Ihrer Zufriedenheit klicken Sie erneut auf den grünen Button "Dem Meeting beitreten" und Sie gelangen zum digitalen Tagungsraum.

#### Verhaltenscodex während der Tagung

Um eine angenehme Atmosphäre für alle zu schaffen, möchten wir die folgenden Regeln festhalten:

- ➢ **Wenn Sie nicht sprechen, lassen Sie Ihr Mikrofon bitte unbedingt deaktiviert**. Selbst kleine Hintergrundgeräusche können bei mehreren Teilnehmer\*innen zu starker Beeinträchtigung der Verständlichkeit und Atmosphäre führen.
- ➢ Private Aufnahmen in Bild oder Ton sind nur mit ausdrücklicher Genehmigung der Vortragenden gestattet.
- ➢ **Wenn Sie während den Diskussionen etwas anmerken möchten, schreiben Sie bitte ein "x" in den Chat.** Sprechen Sie nicht ohne vorherige Aufforderung durch die Session-Leiter\*innen, da es durch die Verzögerung in der Verbindung ansonsten dazu kommen kann, dass mehrere Teilnehmer\*innen gleichzeitig zu sprechen beginnen oder sich unabsichtlich ins Wort fallen.
- ➢ Möchten Sie Ihre **Zustimmung oder Ablehnung** signalisieren, können Sie dies ganz einfach über die **bei Webex verfügbaren Emojis** tun (z.B. einen Daumen hoch oder runter für Zustimmung/Ablehnung).

### Die virtuellen Tagungsräume

Während der Tagung ist es manchmal erforderlich, den Raum zu wechseln. Dabei handelt es sich um separate Räume innerhalb des Webex-Meetings –Sie müssen das Hauptmeeting also nicht verlassen.

**Zu Beginn des jeweiligen Tagungstages treten alle Teilnehmer\*innen dem Hauptraum der Tagung bei**. Da es auch **parallele Vortragssessions** gibt, arbeiten wir im Verlauf der Tagung mit sogenannten **Breakout-Sessions**. Sie können jeweils entscheiden, welcher Session bzw. welchen Vorträgen Sie beiwohnen möchten.

Zusätzlich zu den Vortragsräumen werden wir auch **Pausenräume als Breakout-Sessions** einrichten, sodass Sie die Tagung (das Hauptmeeting) auch in den Pausen nicht verlassen müssen. In den Pausenräumen können Sie sich mit anderen Teilnehmer\*innen treffen und austauschen. Es werden genügend Räume eingerichtet, damit Sie sich flexibel mit anderen Teilnehmer\*innen verabreden können.

Die folgenden Screenshots erklären die Navigation zwischen den digitalen Tagungsräume n.

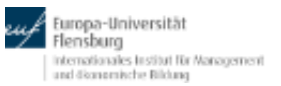

**2021** 

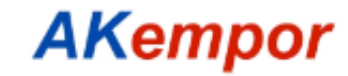

AKempor Jahrestagung am 6./ 7. Mai 2021 online an der Europa-Universität Flensburg

#### Zwischen den Räumen navigieren

Um einer Breakoutsession (Teilgruppensitzung) beizutreten, gehen Sie mit dem Cursor auf den Reiter **"Teilgruppen-Sitzungen (Breakout-Sessions)".**

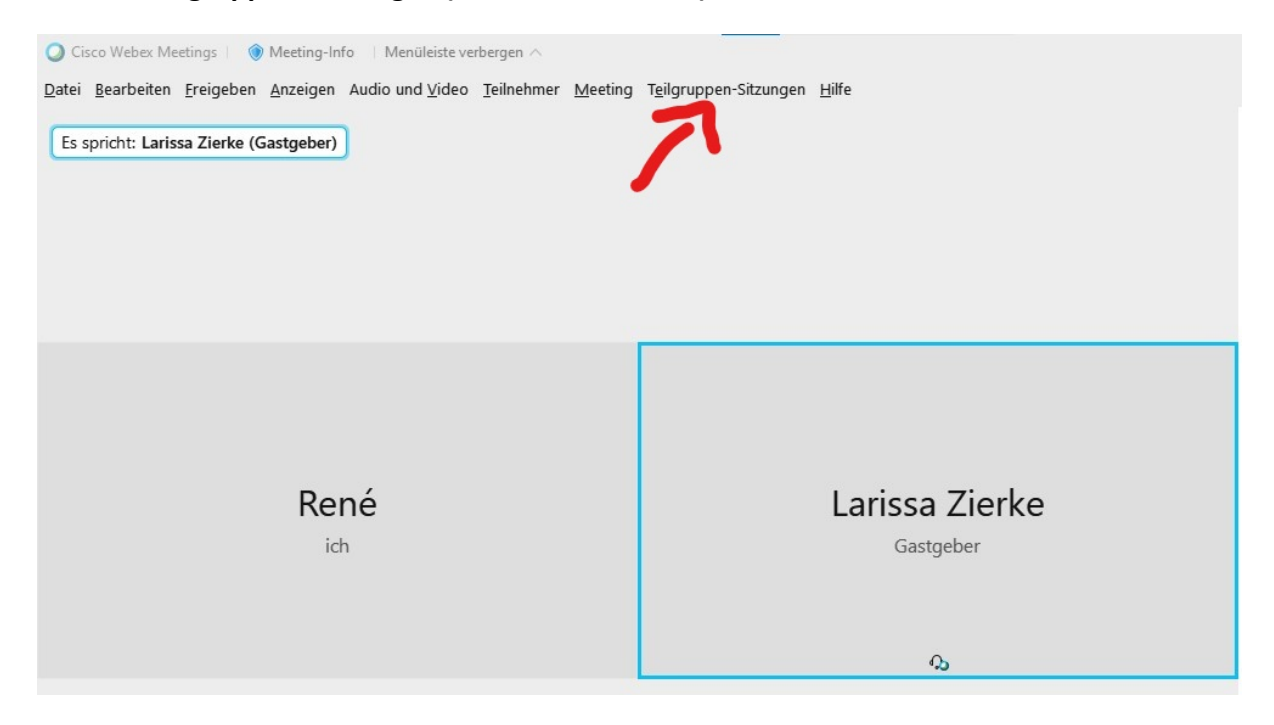

Wenn Sie im daraufhin erscheinenden Untermenü den Punkt "Teilgruppen-Sitzung beitreten" **auswählen**, erscheinen die Räume, denen Sie betreten können. Dem Tagungsprogramm entnehmen Sie, in welchen Räumen die jeweiligen Vorträge stattfinden. Auf diese Weise können Sie ebenfalls den Pausenräumen beitreten.

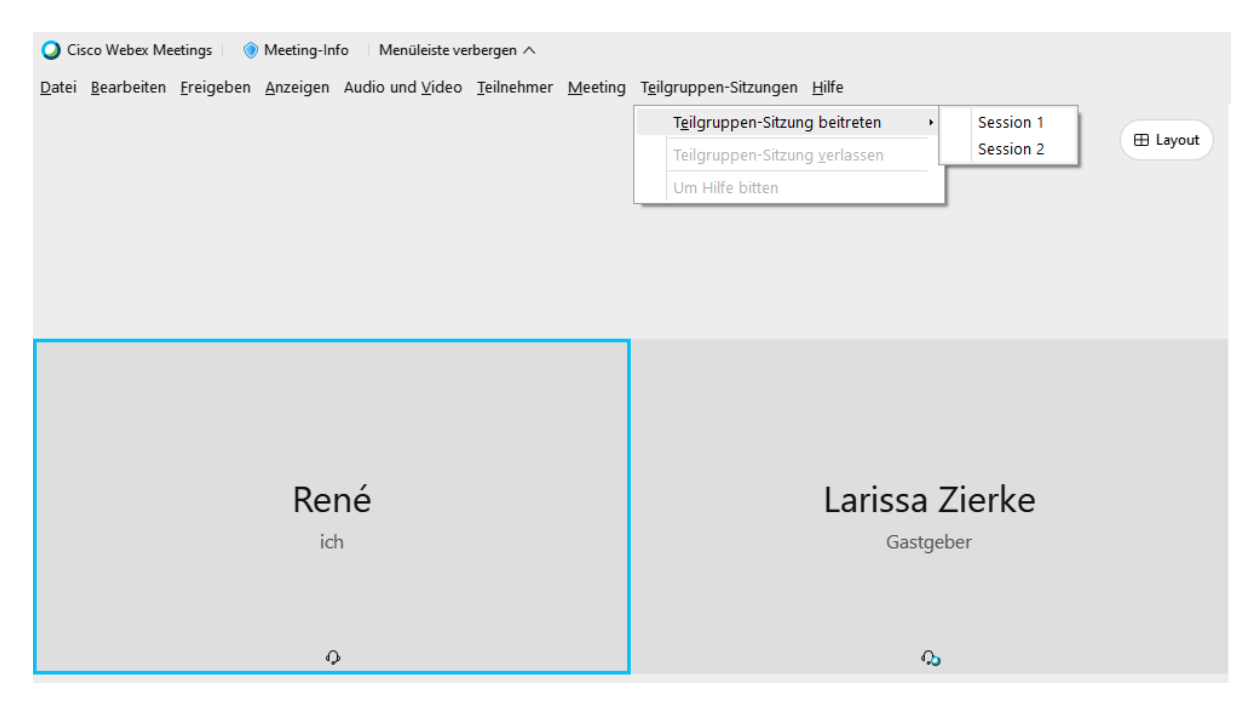

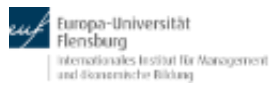

**2021** 

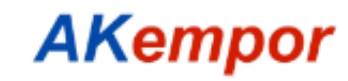

#### AKempor Jahrestagung am 6./ 7. Mai 2021 online an der Europa-Universität Flensburg

Bei Problemen können die Moderator\*innen Sie beim Raumwechsel unterstützen. In diesem Falle erscheint ein Pop-Up-Fenster, das Sie dazu auffordert, einen bestimmten Raum zu betreten. Daraufhin werden Sie automatisch in den gewünschten Raum gebracht.

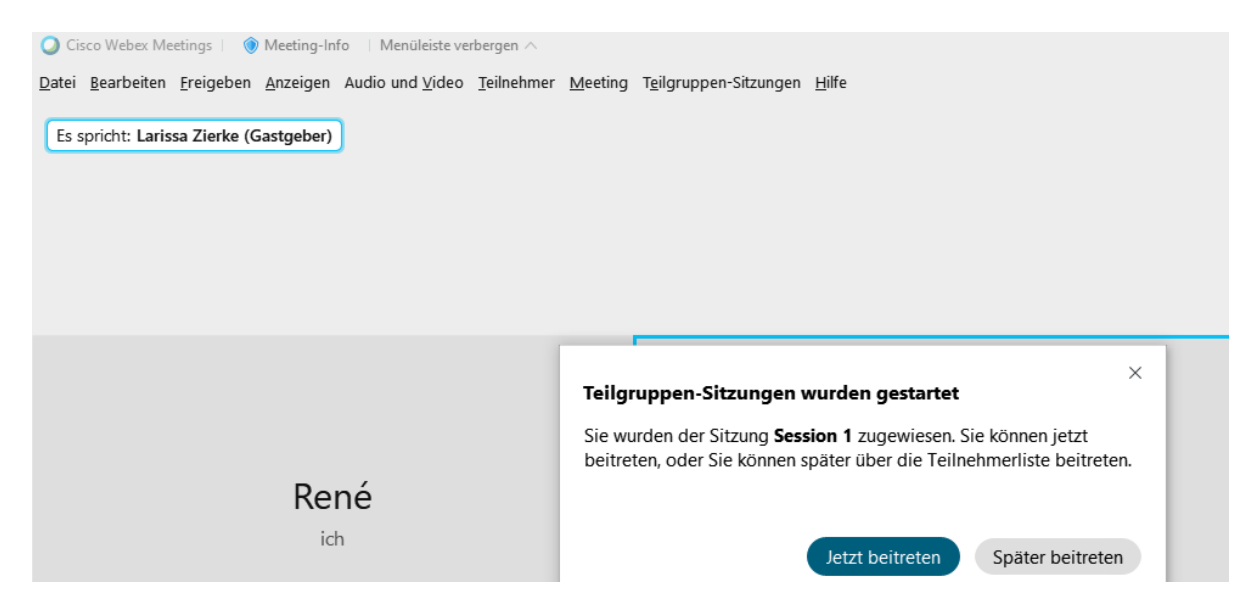

Befinden Sie sich in einem der Breakout-Räume, möchten nun aber **zurück in den Hauptraum**, gehen Sie wieder auf den Reiter "Teilgruppen-Sitzungen" und klicken Sie auf "Teilgruppen-**Sitzung verlassen"**. Daraufhin befinden Sie sich wieder im Hauptraum, in dem Sie schon zu Beginn der Tagung waren.

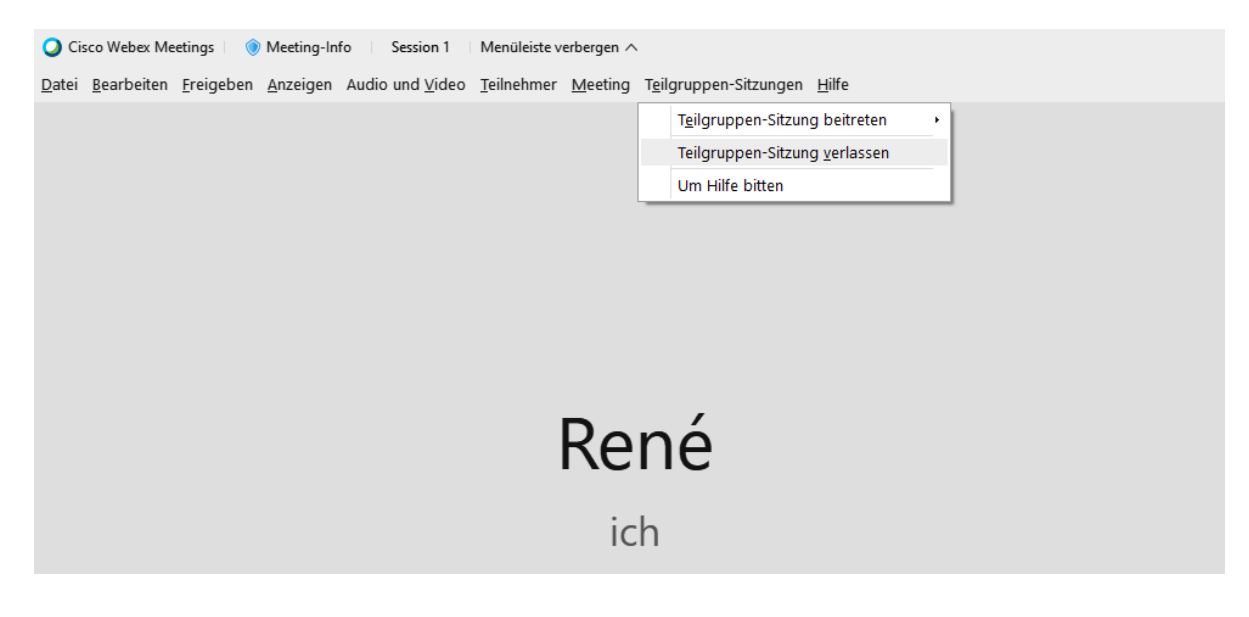

#### Sie benötigen Hilfe?

Auch während der Tagung ist **René Steffes** für Sie da. Wenden Sie sich bei technischen Problemen oder Schwierigkeiten gerne per E-Mail a[n pundo-shk@uni-flensburg.de](mailto:pundo-shk@uni-flensburg.de) oder kontaktieren Sie ihn telefonisch unter **+49 172 426 18 26**.